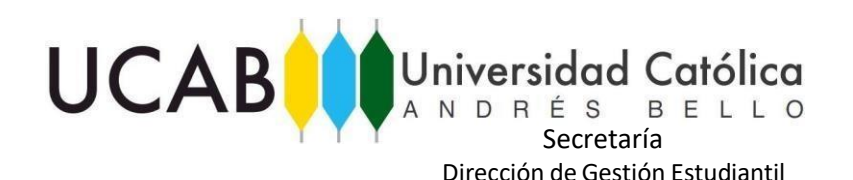

## **Cómo consultar tu Proyección:**

1.- Ingresa en Alumnos-Inscripción-Proyección de Alumno y se desplegará esta opción:

## Cursos en la Provección

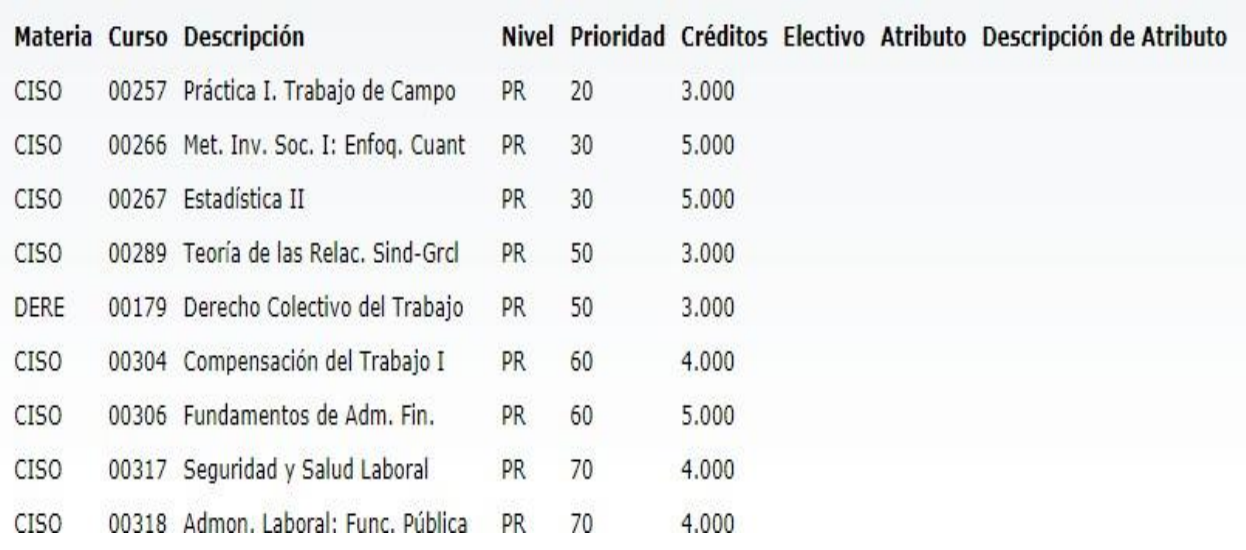

**Materia:** Identifica a la escuela a la cual pertenece la materia.

**Curso:** Código asignado a la materia.

**Descripción:** Nombre de la materia.

**Nivel:** Identifica si la materia pertenece a nivel de Pregrado o Postgrado.

**Prioridad:** Identifica el semestre al que pertenece la materia siendo 10= primer semestre, 20= Segundo semestre y así sucesivamente, hasta el 100 que identifica al décimo semestre.

**Créditos:** Numero de créditos que tiene la materia por ejemplo: 1.000 representa un crédito.

**Electivo:** Indica si la materia es electiva con la letra **E,** cabe aclarar que habrá electivas identificadas con "Ele:" que son electivas intrafacultad pertenecientes a la Facultad a la que pertenece el estudiante de igual manera en el atributo "Electivo" aparecerán con la letra "E" y otras que de acuerdo a los reglamentos que regulan a la cátedras consideradas comunes, serán obligatorias para la escuela de origen, pero electivas para el alumno, estas no están identificadas con "Ele:" pero si con el atributo **E:**

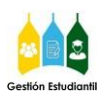

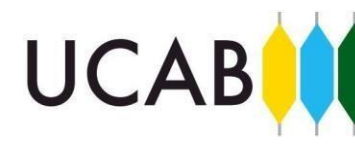

## Universidad Católica

Dirección de Gestión Estudiantil

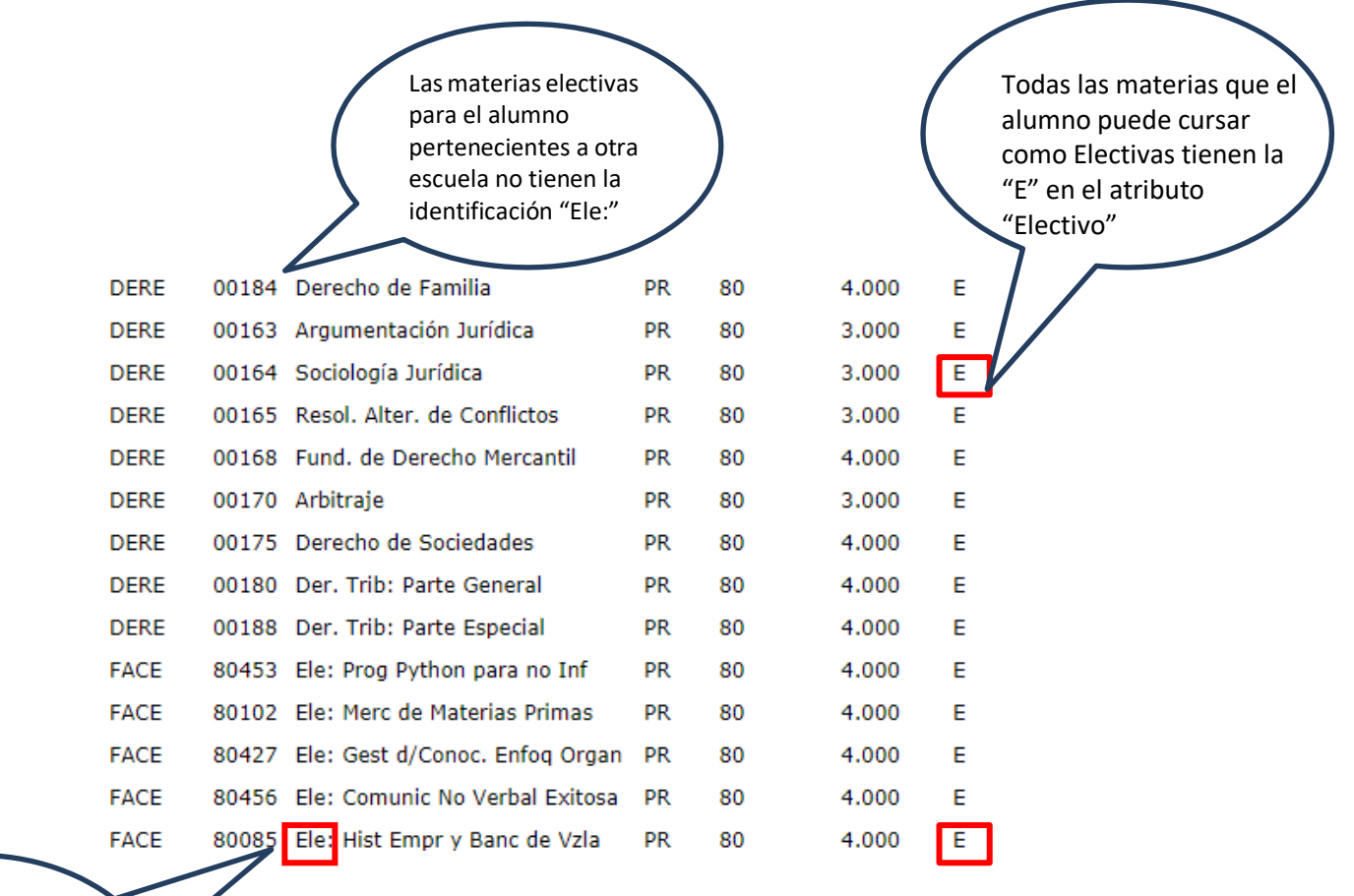

Las materias electivas para el alumno pertenecientes a su Facultad o escuela si tienen la identificación "Ele:"

> En el caso de las escuelas cuya proyección es cerrada se proyectan en el caso de N+2 el semestre más bajo a cursar más dos semestres hacia arriba y en el N+3 el semestre más bajo más 3 semestres hacia arriba, recuerde que se toman en cuenta las materias aprobadas para el cálculo de la proyección y las prelaciones.

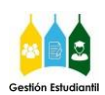